# **Utilisation de la fonction scanner des imprimantes en libre accès à l'UniFR**

Sergio Hoein et Hervé Platteaux – Centre NTE - 19.09.2007

## *Procédure de digitalisation vers un fichier*

### **A. Scan avec Toshiba Studio 4511**

- 1. Sélectionner l'opération Scan (en haut, boutons lumineux)
- 2. Choisir: "Scan vers fichier" (sur le display, au milieu)

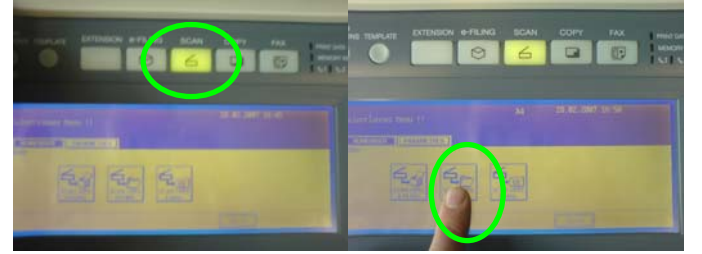

- 3. Sélectionner le format sur le display (en haut à droite; p. ex. TIFF SIMPLE)
- 4. Pour modifier les paramètres du document, choisir "Modifier" (sur le display, en bas au milieu-gauche)

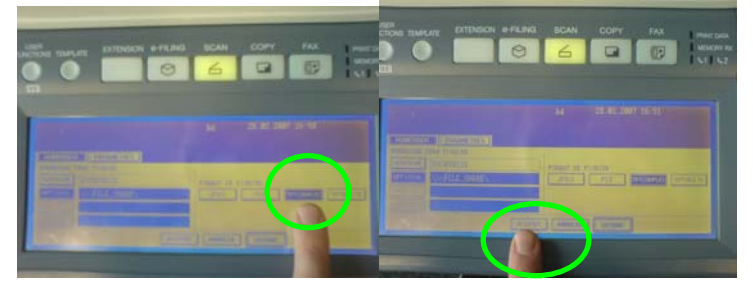

- 5. Sélectionner les paramètres désirés (p. ex. NIV.GRIS, 400 dpi)
- (p.s.: pour pouvoir faire une reconnaissance de texte par la suite, sélectionner une résolution d'au moins 300 dpi)

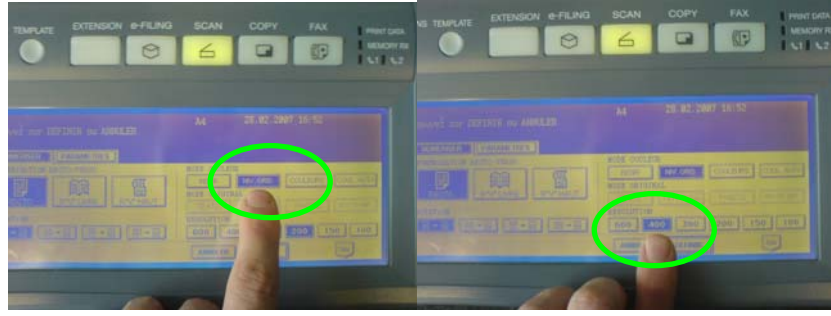

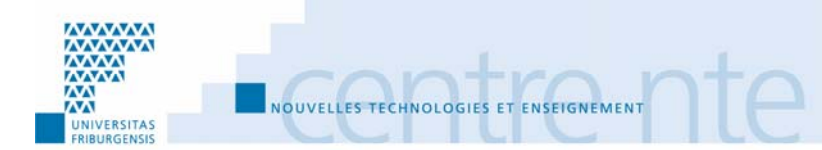

- 6. Sélectionner: "Definir" (sur le display, en bas au milieu);
- 7. Sélectionner: "Definir" à nouveau (sur le display, en bas au milieu)

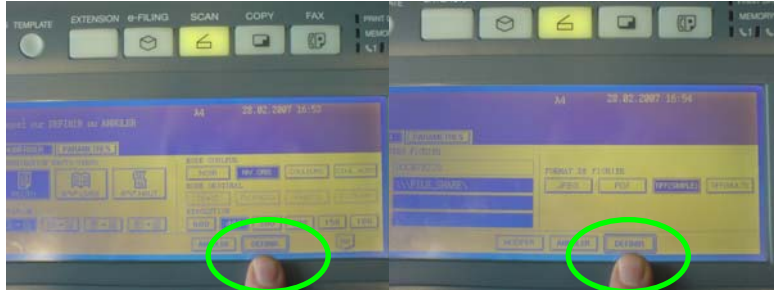

- 8. Poser le document sur la vitre
- 9. Sélectionner: "Scan" (sur le display, en bas au milieu)

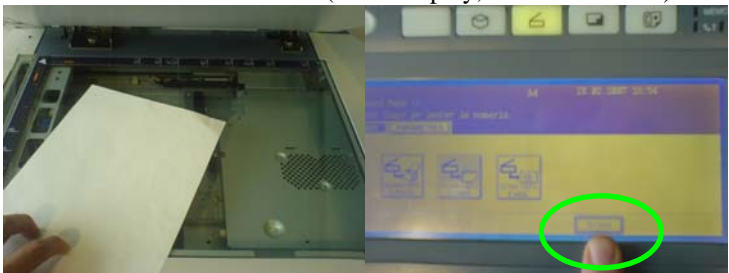

- 10. Retirer le livre (et changer la page si nécessaire)
- 11. Si nécessaire, poser une nouvelle page sur la vitre
- 12. Sélectionner: "Scan" (sur le display, en bas au milieu)

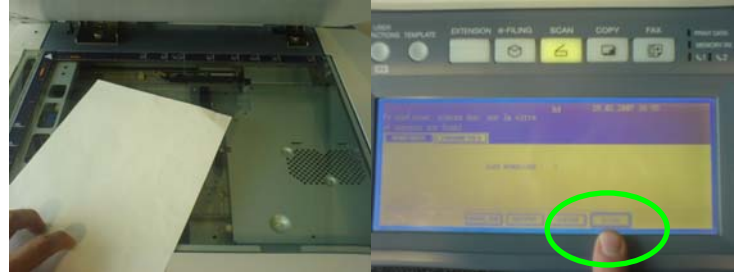

13. Continuer les pas 10 à 12 pour toutes les pages du docment (p.s. il est aussi possible d'utiliser le "feeder" sur le couvercle) 14. Sélectionner: "Job Fini" (display, bas milieu)

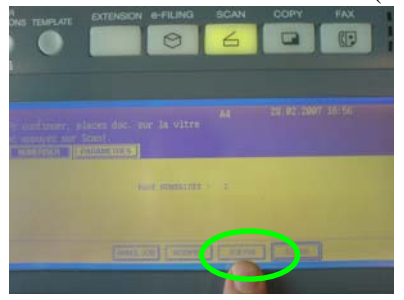

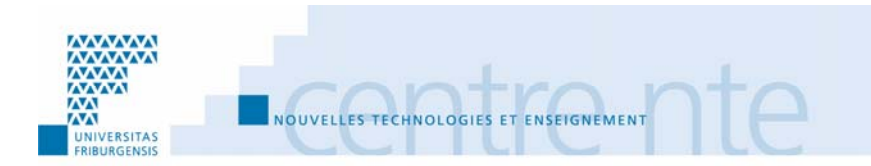

### *B. Transfert des documents sur votre ordinateur*

#### **Sur Mac OsX:**

- 1. Ouvrir la connexion aux servers avec le raccourci pomme+k.
- 2. Insérer l'adresse du scanner sous Server Adress:
- 3. Cliquer sur le bouton "Connect".

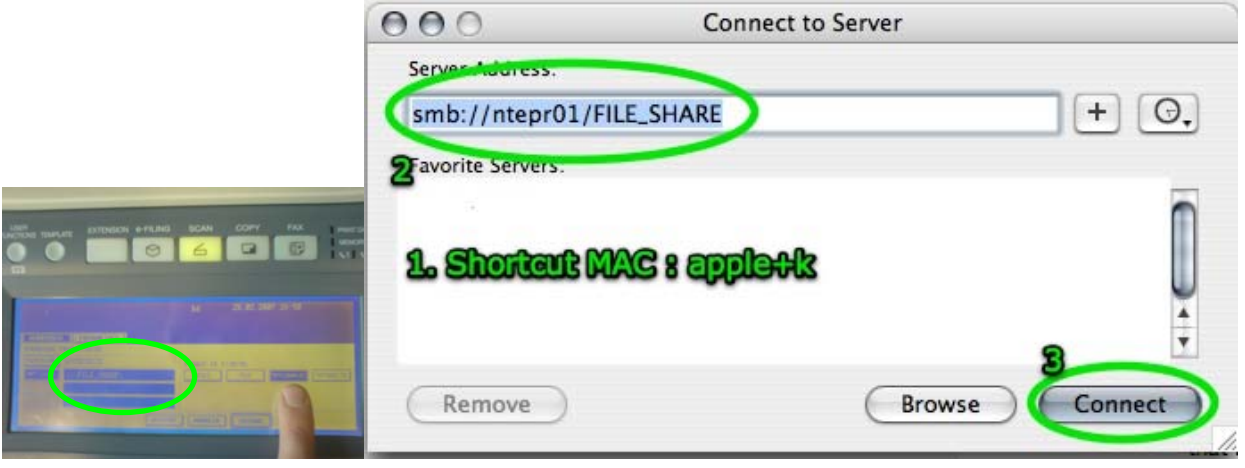

#### **Sur Windows XP:**

Ouvrir l'explorateur et taper l'adresse du scanner (voir tableau page suivante). Ce chemin est indiqué sur le display de la photocopieuse, en haut à gauche, au pas 3 de la procédure de scan.

(cf. liste ci-dessous, p.ex.: \\ntePr01\FILE\_SHARE\SCAN)

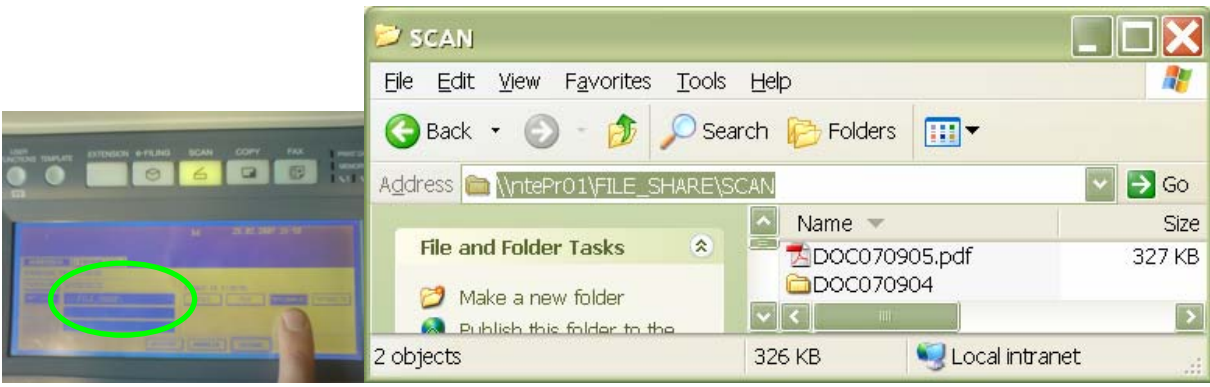

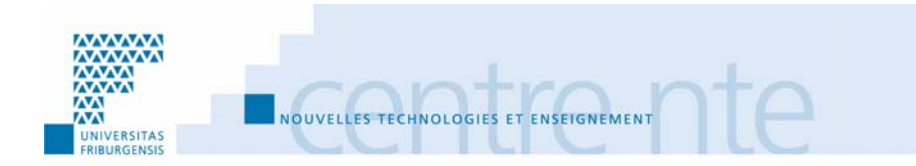

## *Liste des imprimantes avec fonction scanner*

## **à Pérolles 21:**

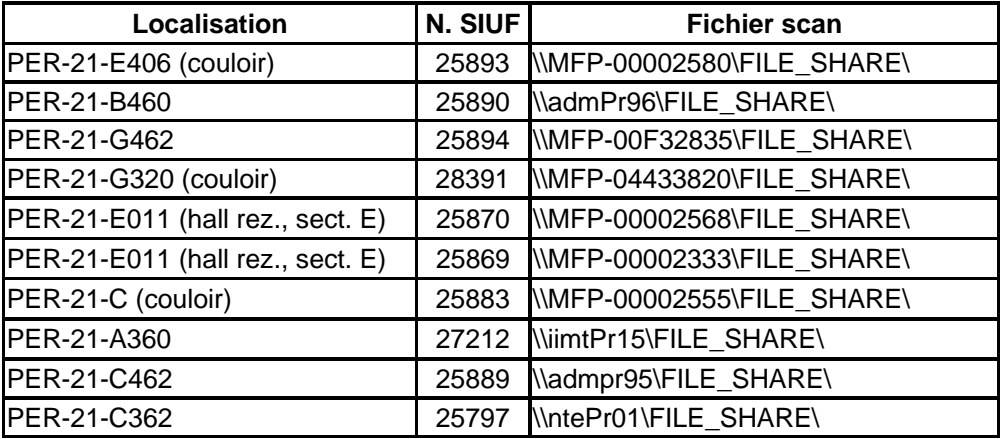

## **à Miséricorde:**

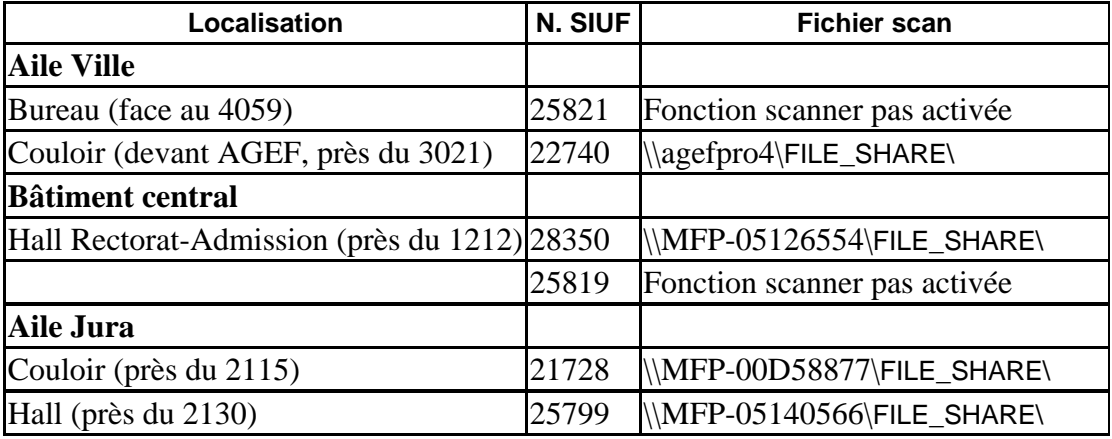

## **à Beauregard:**

RSITA

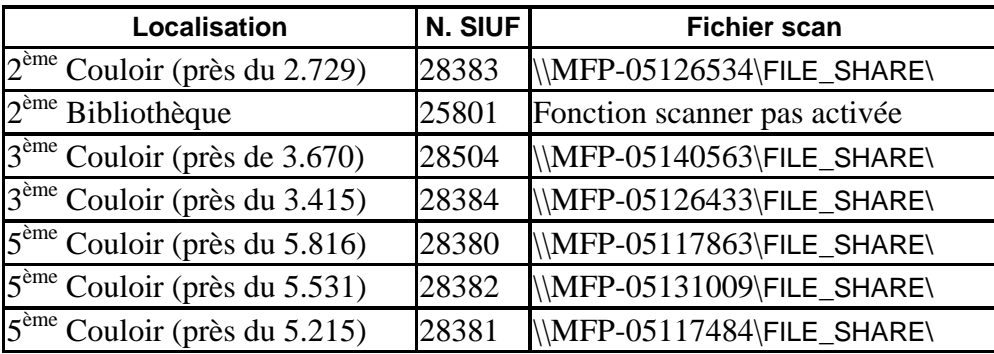

NOUVELLES TECHNOLOGIES ET ENSEIGNEMENT